# Migration Guide

Good for Enterprise to BlackBerry Work

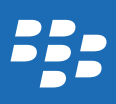

Published: 2018-12-07 SWD-20181207113549740

# Contents

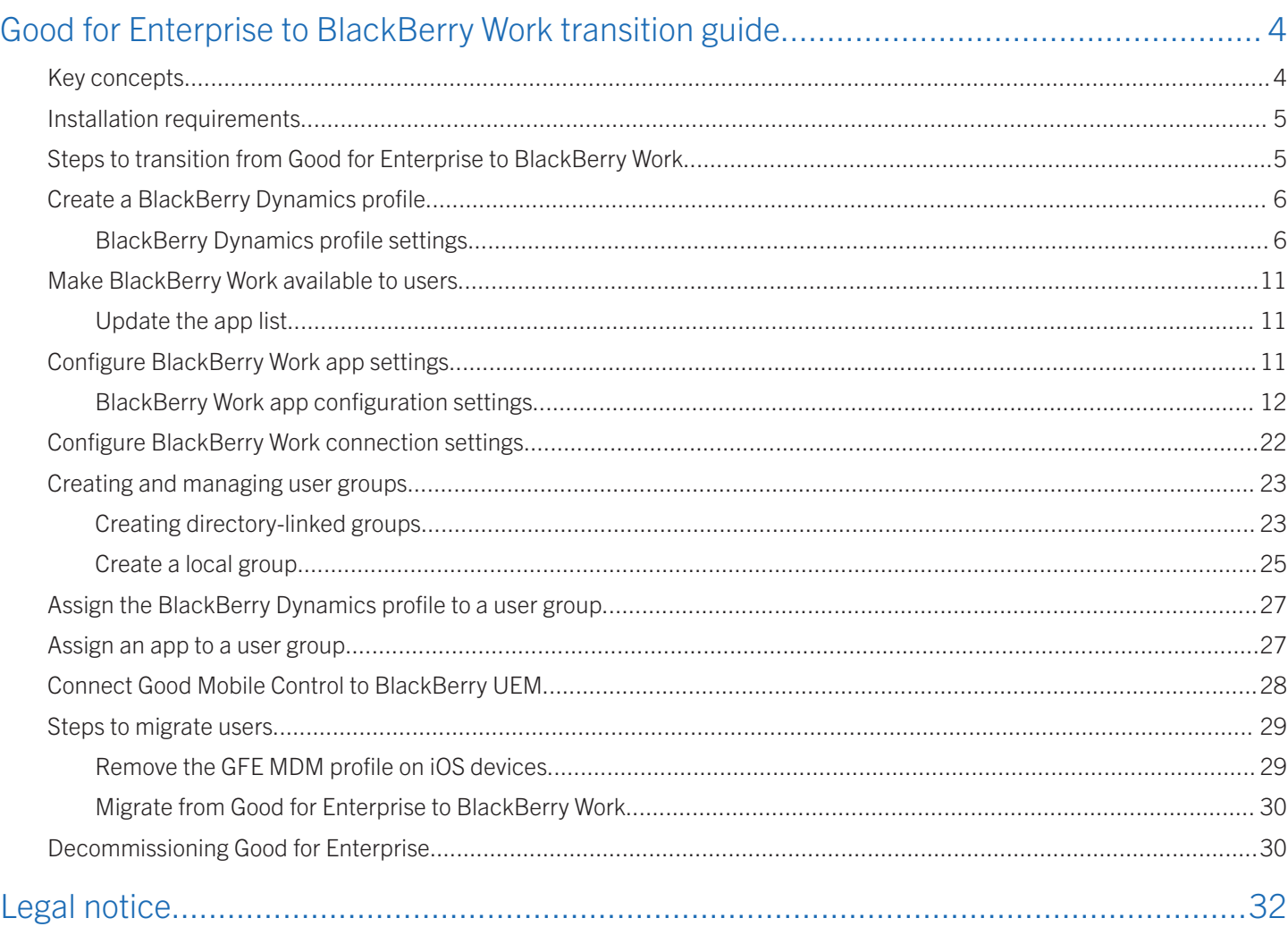

# <span id="page-3-0"></span>Good for Enterprise to BlackBerry Work transition guide

This document explains how to plan a transition from Good for Enterprise to BlackBerry Work.

# Key concepts

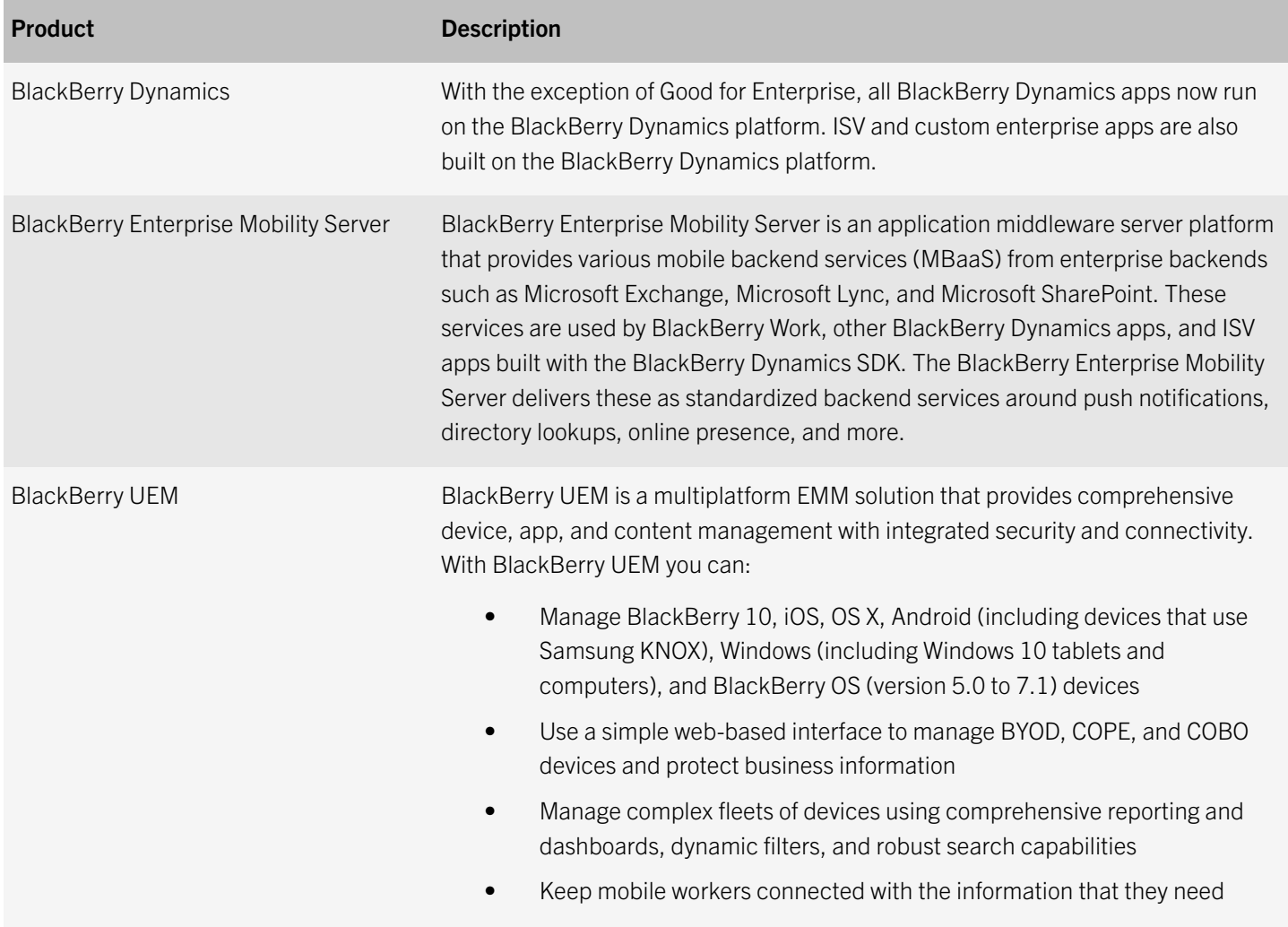

# <span id="page-4-0"></span>Installation requirements

Refer to the requirements for the environment that you are installing.

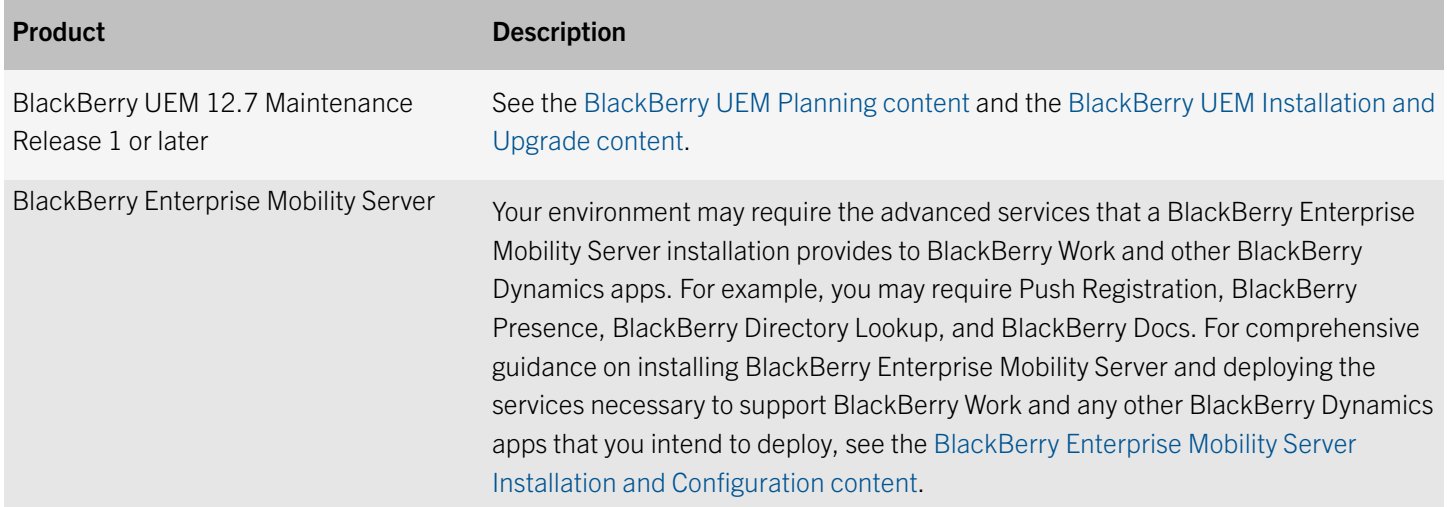

# Steps to transition from Good for Enterprise to BlackBerry Work

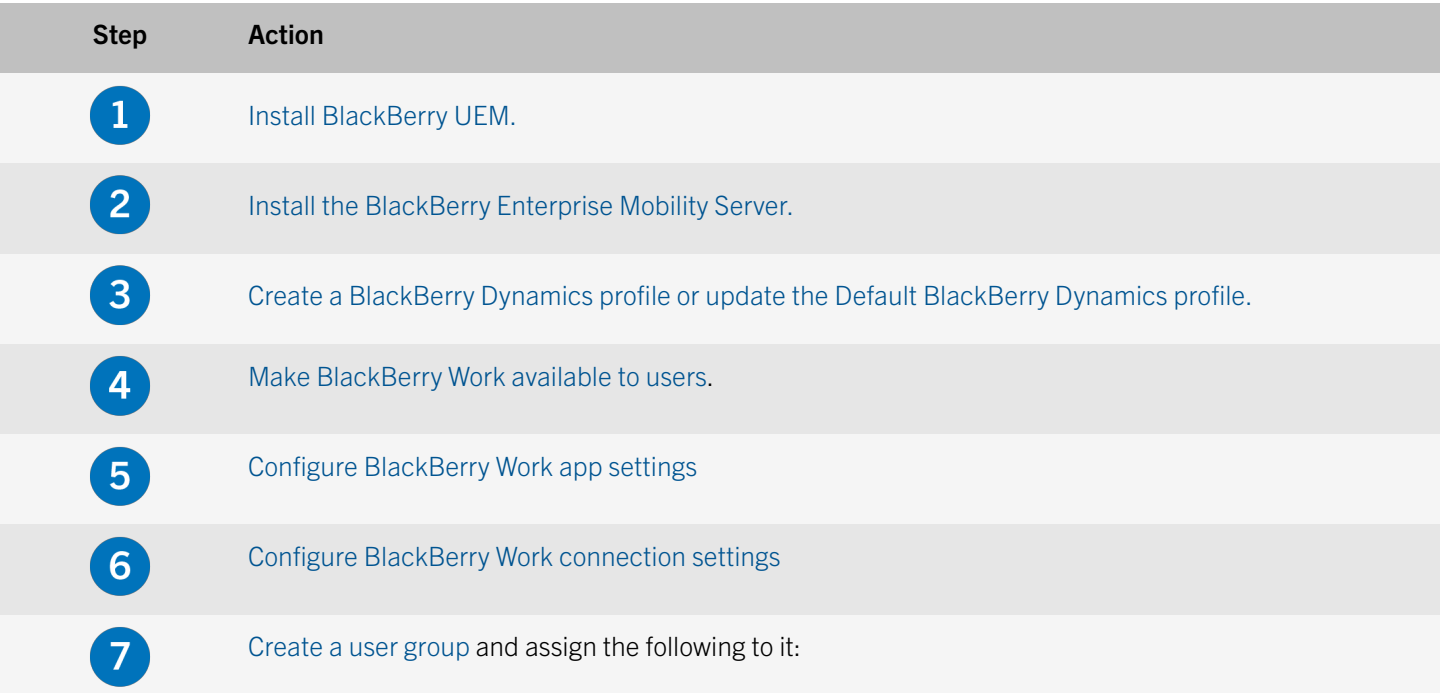

<span id="page-5-0"></span>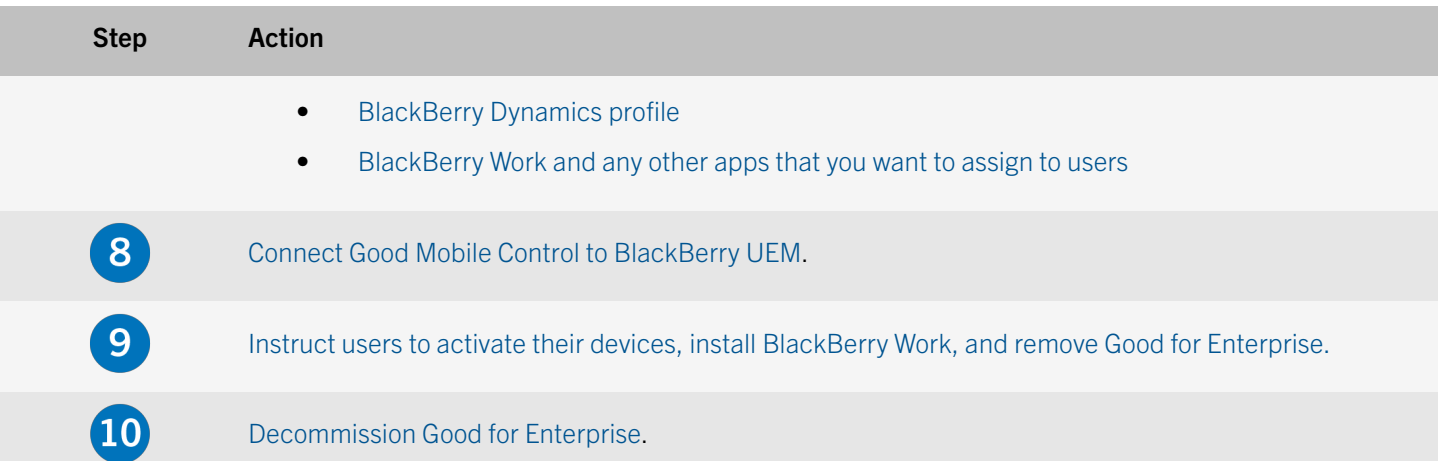

# Create a BlackBerry Dynamics profile

- 1. On the menu bar, click Policies and Profiles.
- 2. Click Policy > BlackBerrry Dynamics
- 3. Click  $+$ .
- 4. Type a name and description for the profile.
- 5. Configure the appropriate values for the profile settings. For more information about each profile setting, see BlackBerry Dynamics profile settings.
- 6. Click Add.

After you finish: If necessary, rank profiles.

### BlackBerry Dynamics profile settings

BlackBerry Dynamics profiles are supported on the following device types:

- iOS
- Android
- macOS
- **Windows**

BlackBerry Dynamics profile BREAKBERTY DYNAMICS PICTURE DESCRIption

#### Configuration

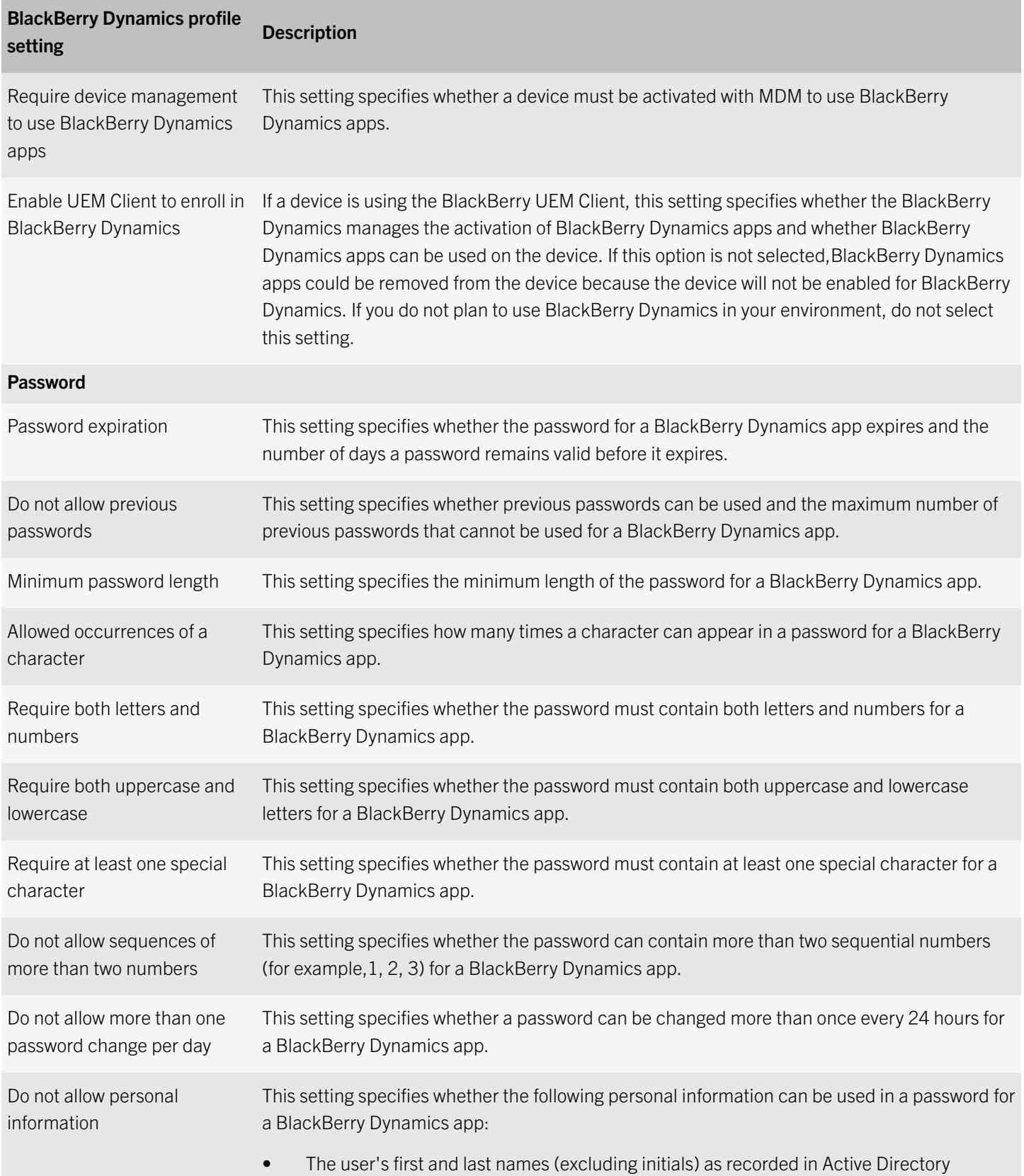

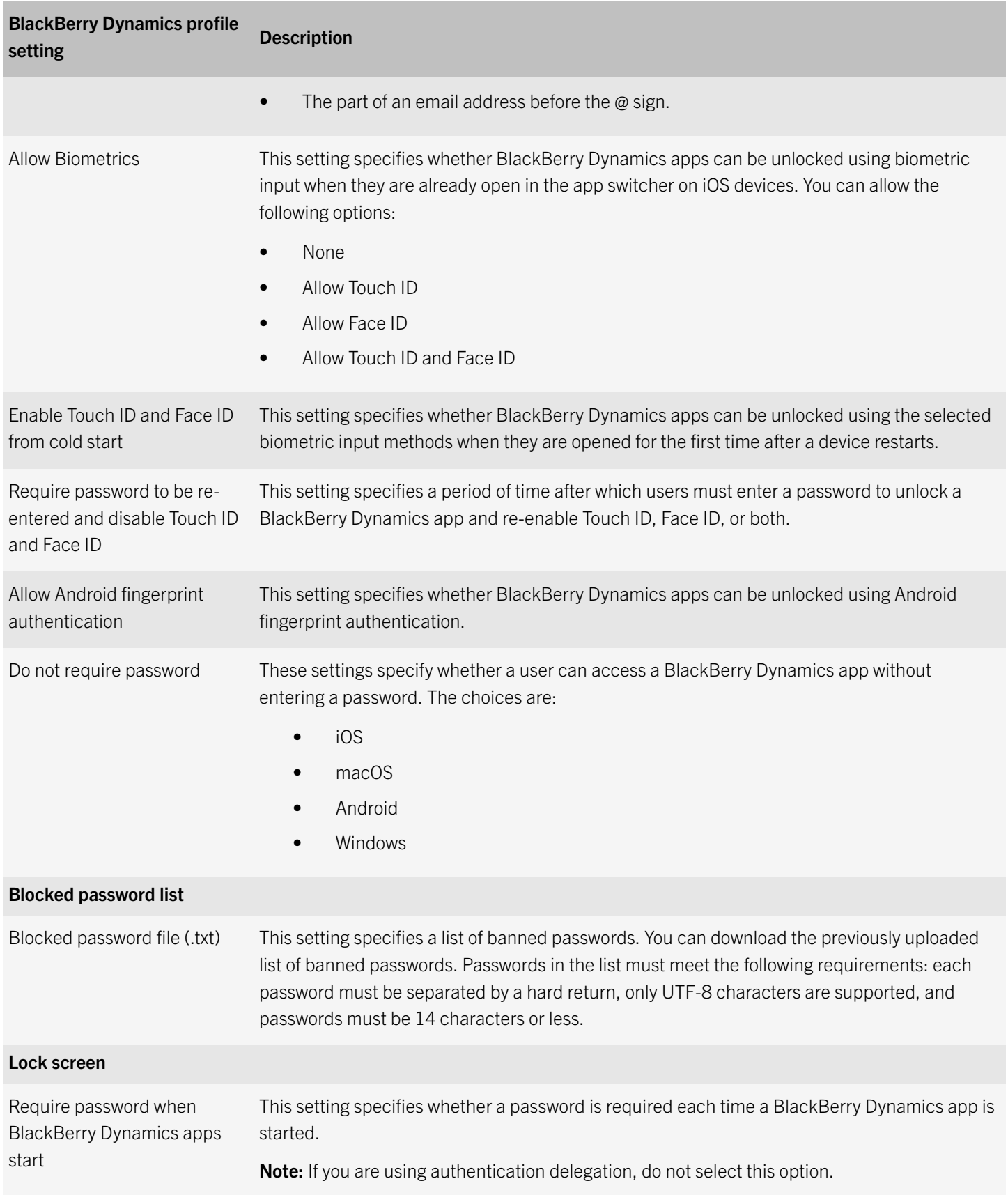

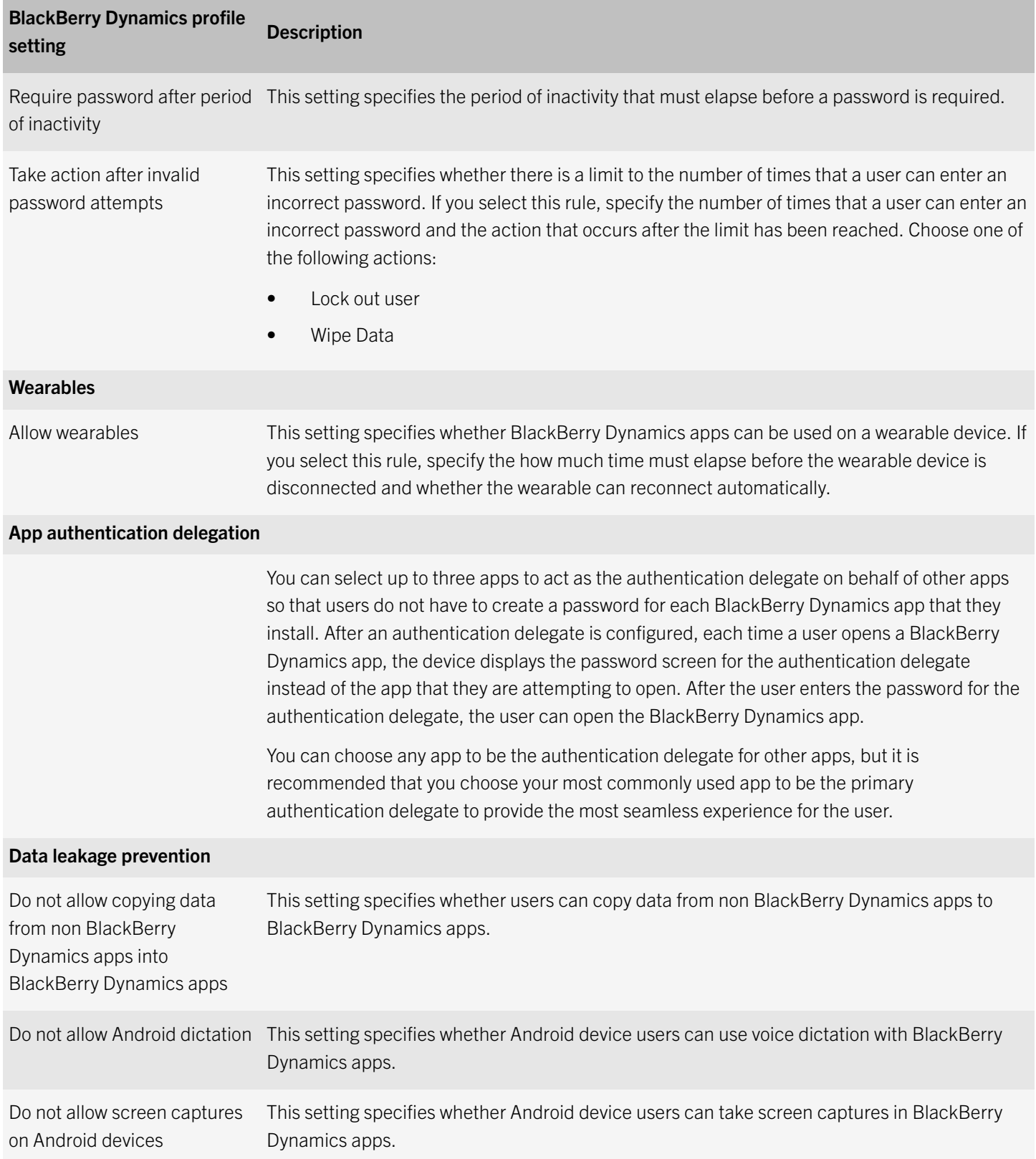

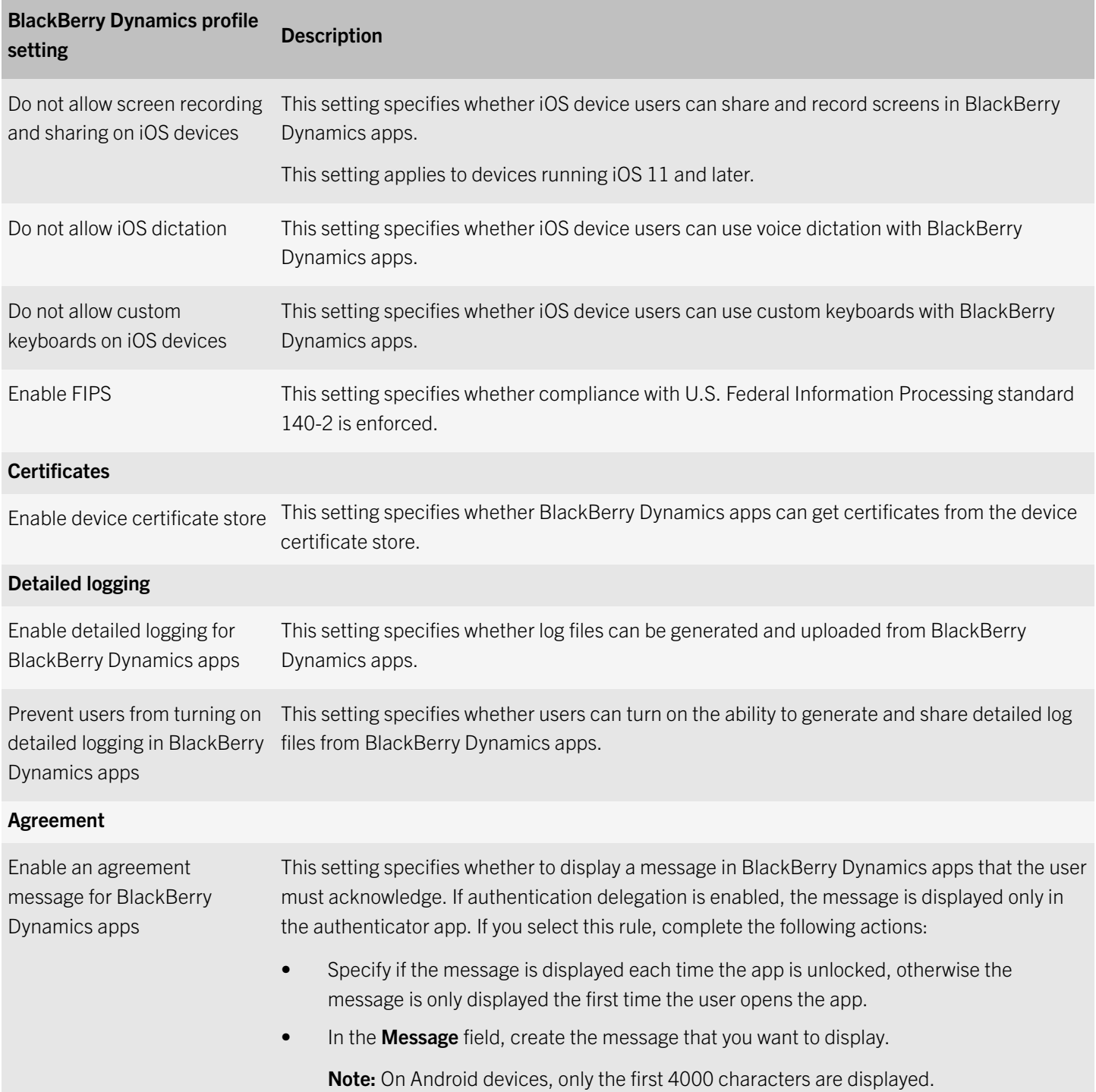

# <span id="page-10-0"></span>Make BlackBerry Work available to users

To manage BlackBerry Work in BlackBerry UEM, you must add BlackBerry Work to the app list. To add BlackBerry Work to the app list in BlackBerry UEM, your organization must be entitled to use BlackBerry Work in the BlackBerry Marketplace for Enterprise Software. After your organization is entitled to use the app, you can update the app list to synchronize BlackBerry Work with BlackBerry UEM right away or wait until it synchronizes automatically. BlackBerry UEM synchronizes BlackBerry Dynamics apps every 24 hours. After the apps have been added to the app list, they can be assigned to users.

For a complete description of how to manage BlackBerry Dynamics apps in BlackBerry UEM, see [Managing BlackBerry](http://help.blackberry.com/detectLang/blackberry-uem/current/administration/kfr1511277667265.html) [Dynamics apps.](http://help.blackberry.com/detectLang/blackberry-uem/current/administration/kfr1511277667265.html)

- 1. Log in to your account at [https://apps.good.com/pce/#/apps.](https://apps.good.com/pce/#/apps)
- 2. Locate the app in the BlackBerry Marketplace for Enterprise Software and request a trial. The app will be made available to your organization and can be assigned to users after the app has been synchronized to BlackBerry UEM.
- 3. To purchase the app, contact your sales representative or your channel partner sales representative.

#### After you finish:

- Update the app list.
- To allow users to install and activate BlackBerry Work on their devices, [assign BlackBerry Work to a user group.](#page-26-0)

### Update the app list

- 1. On the menu bar, click Apps.
- 2. Click  $\Theta$ .

# Configure BlackBerry Work app settings

You must add your Exchange ActiveSync server information and, optionally, configure other settings.

- 1. On the menu bar, click **Apps**.
- 2. Click the BlackBerry Work app.
- 3. On the BlackBerry Dynamics tab, in the App configuration table, click +.
- 4. Type a name for the app configuration.
- 5. On the Exchange Settings tab, under Exchange ActiveSync Settingsconfigure the following settings:
	- a. In the Default Domain field, specify the default Windows NT Domain that BlackBerry Work will automatically attempt to connect to when users log in to BlackBerry Work. If your server uses the newer UPN (email@host.com) style login instead of the older (domain\user) style login, leave this field blank.
- <span id="page-11-0"></span>b. In the Active Sync Server field, specify the default Exchange ActiveSync server that BlackBerry Work will attempt to connect to when users log in to BlackBerry Work (for example, cas.mydomain.com).
- c. In the **Auto Discover URL** field, specify the auto discover URL if known. This will speed up the auto discover setup process (for example, https://autodiscover.mydomain.com).
- d. In the Auto Discover Connection Timeout in Seconds (iOS only) field, specify the auto discover connection timeout in seconds.
- 6. Optionally, configure any other settings. See BlackBerry Work app configuration settings for a description of all of the settings that you can configure.
- 7. Click Save.

### BlackBerry Work app configuration settings

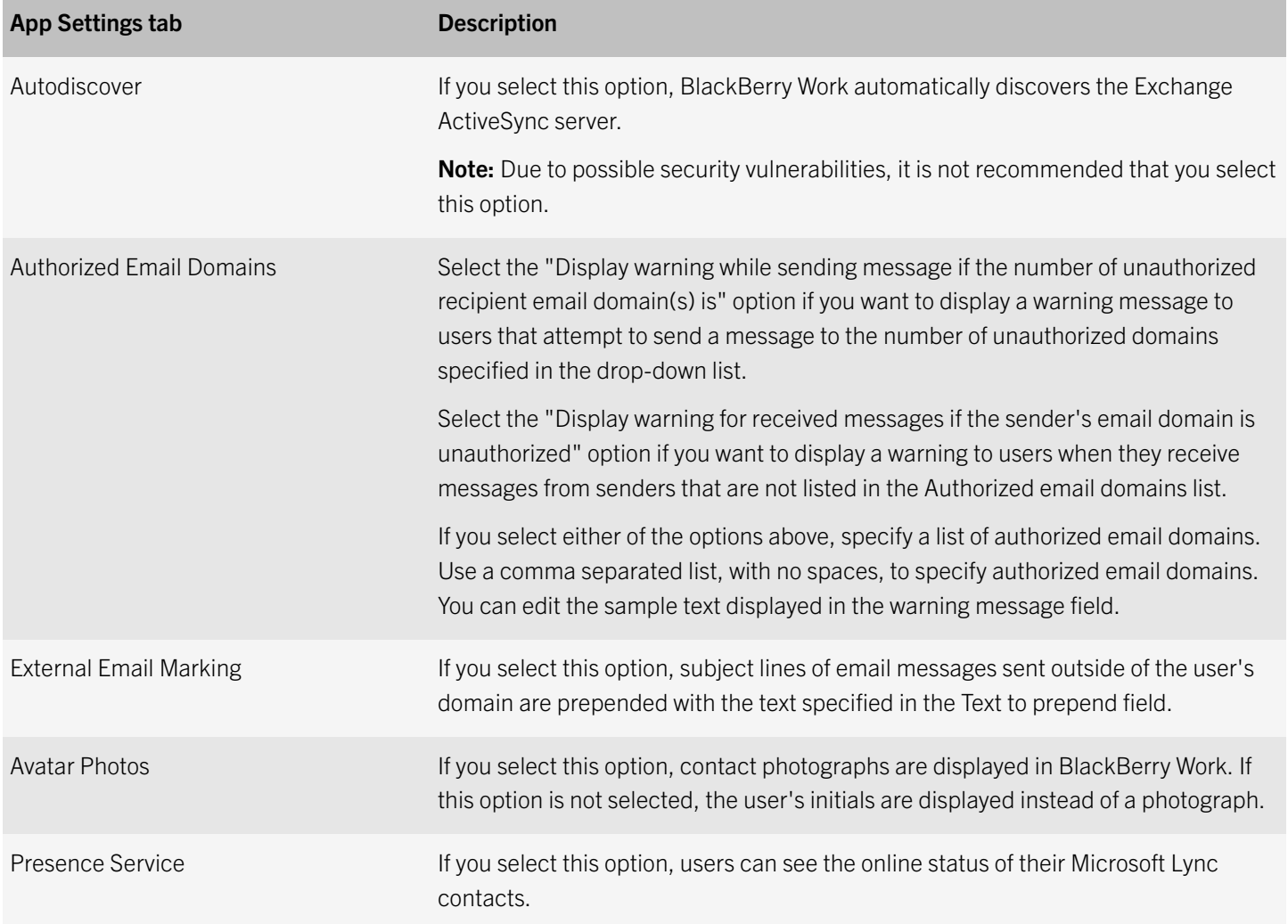

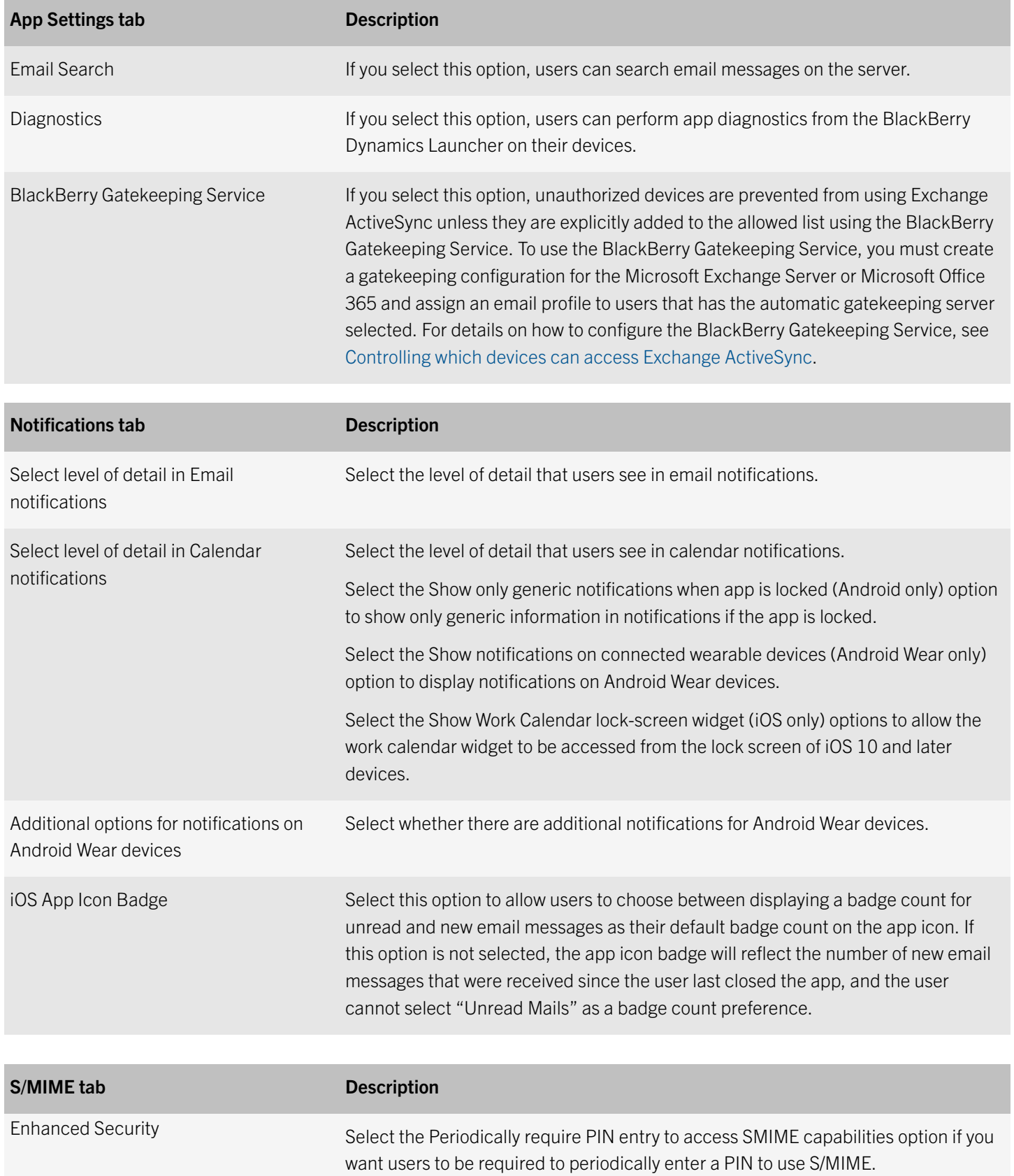

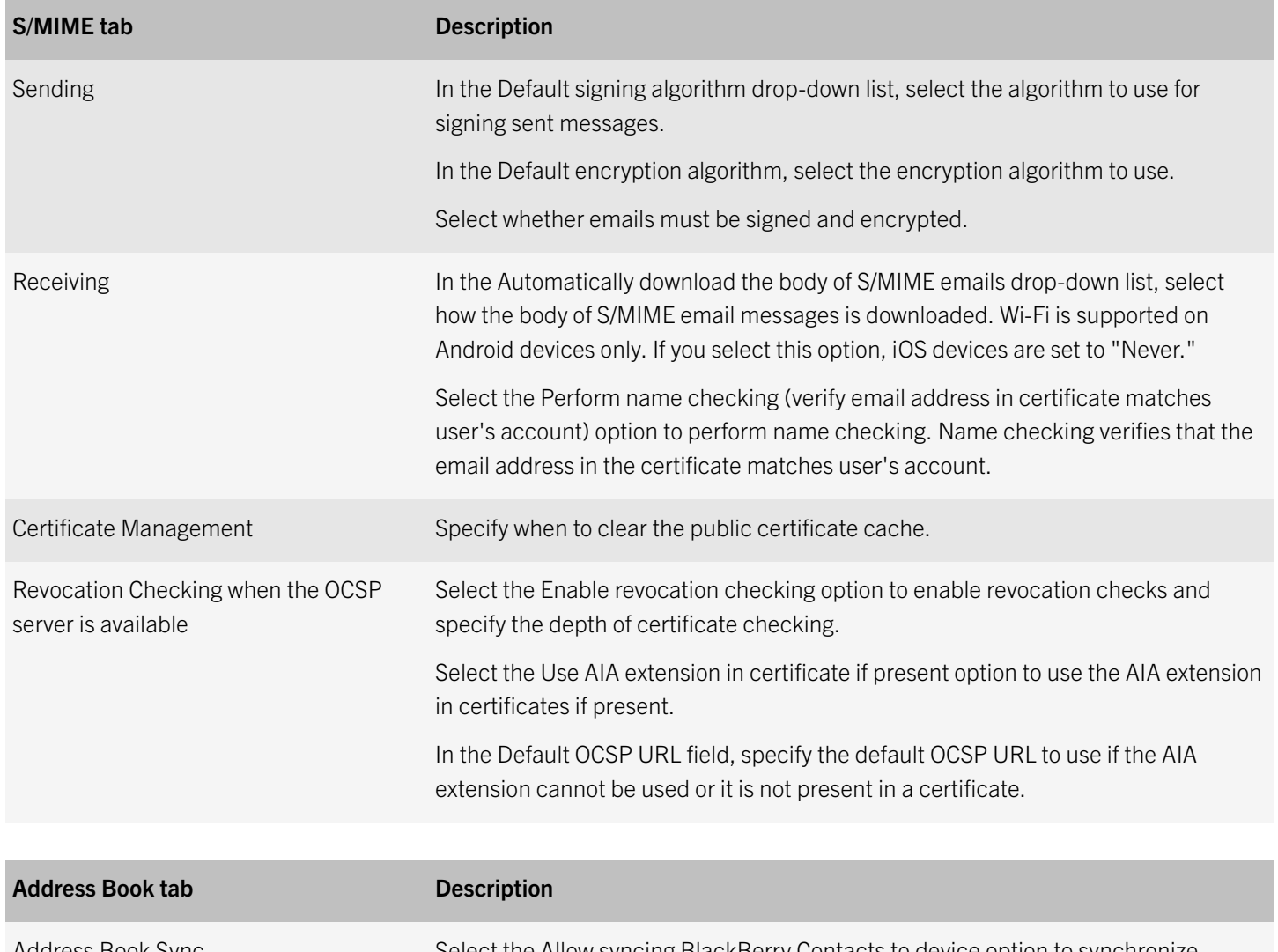

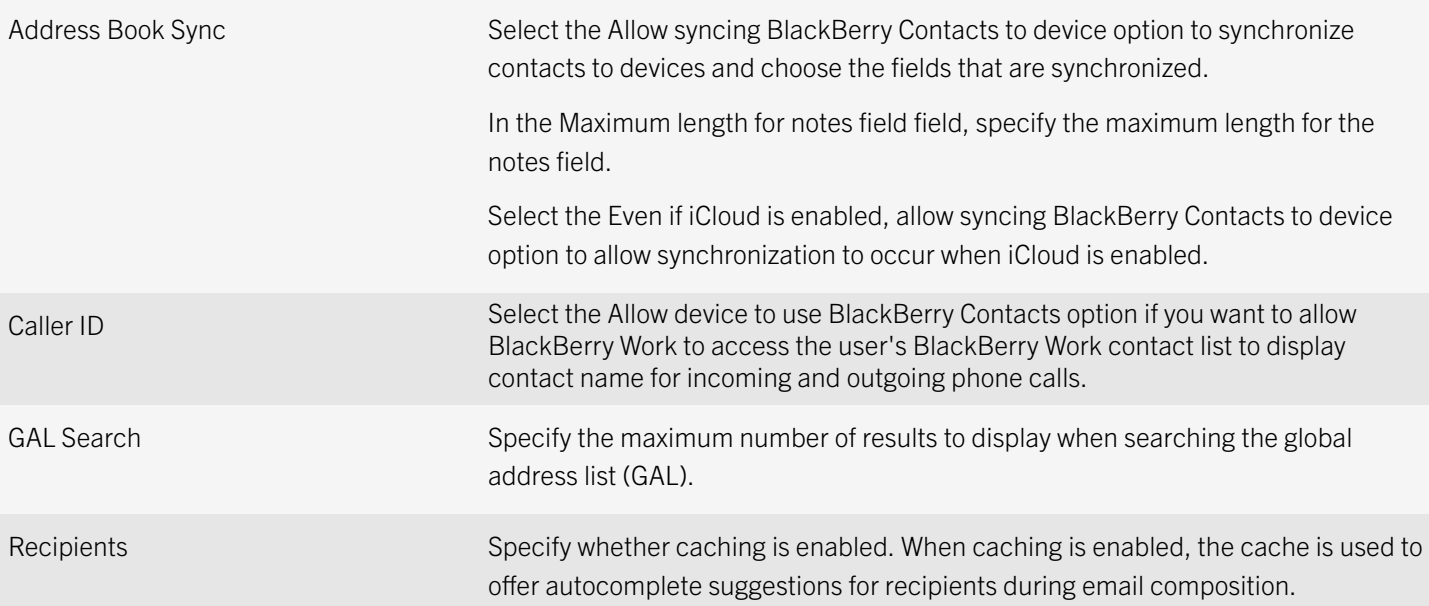

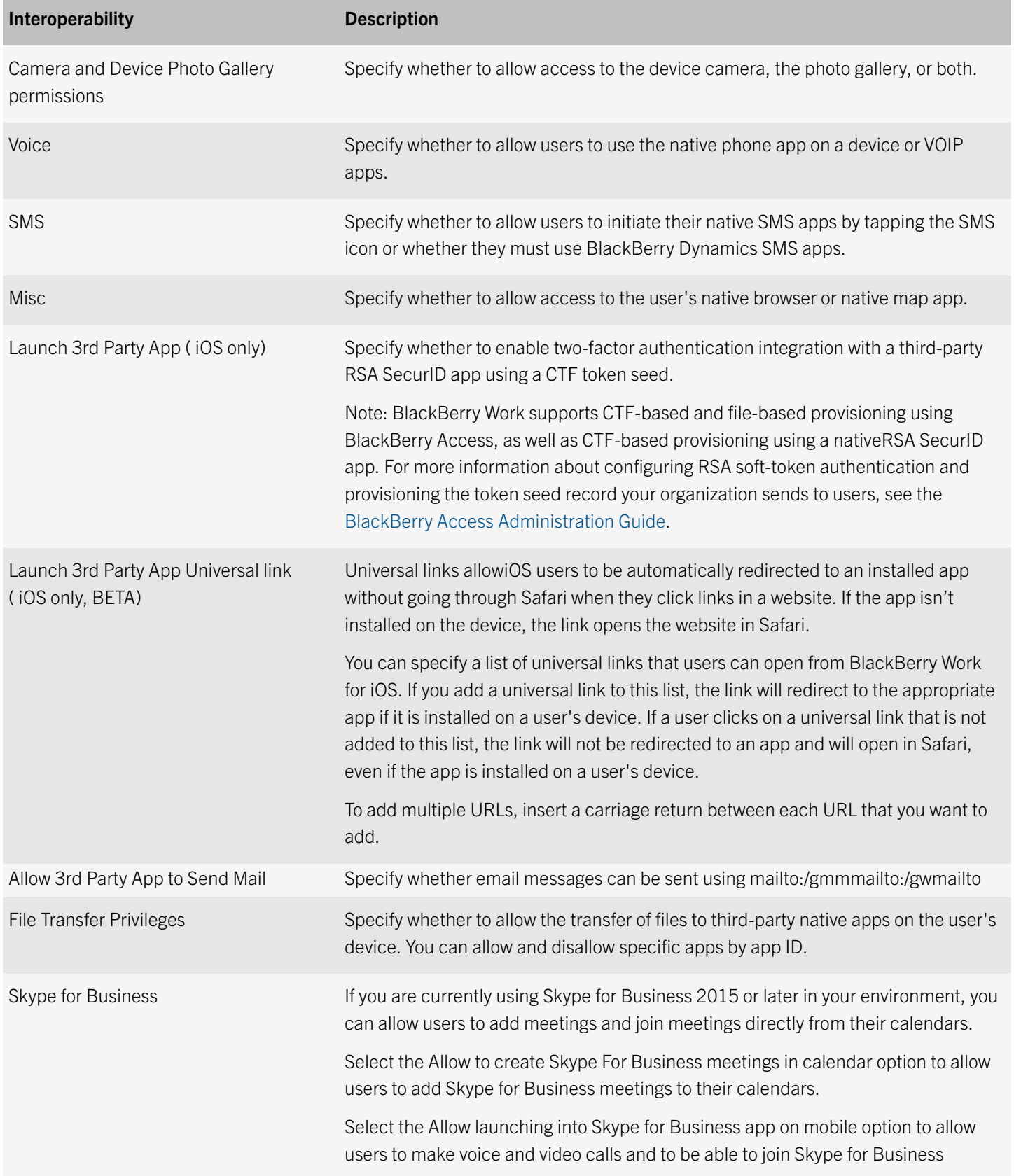

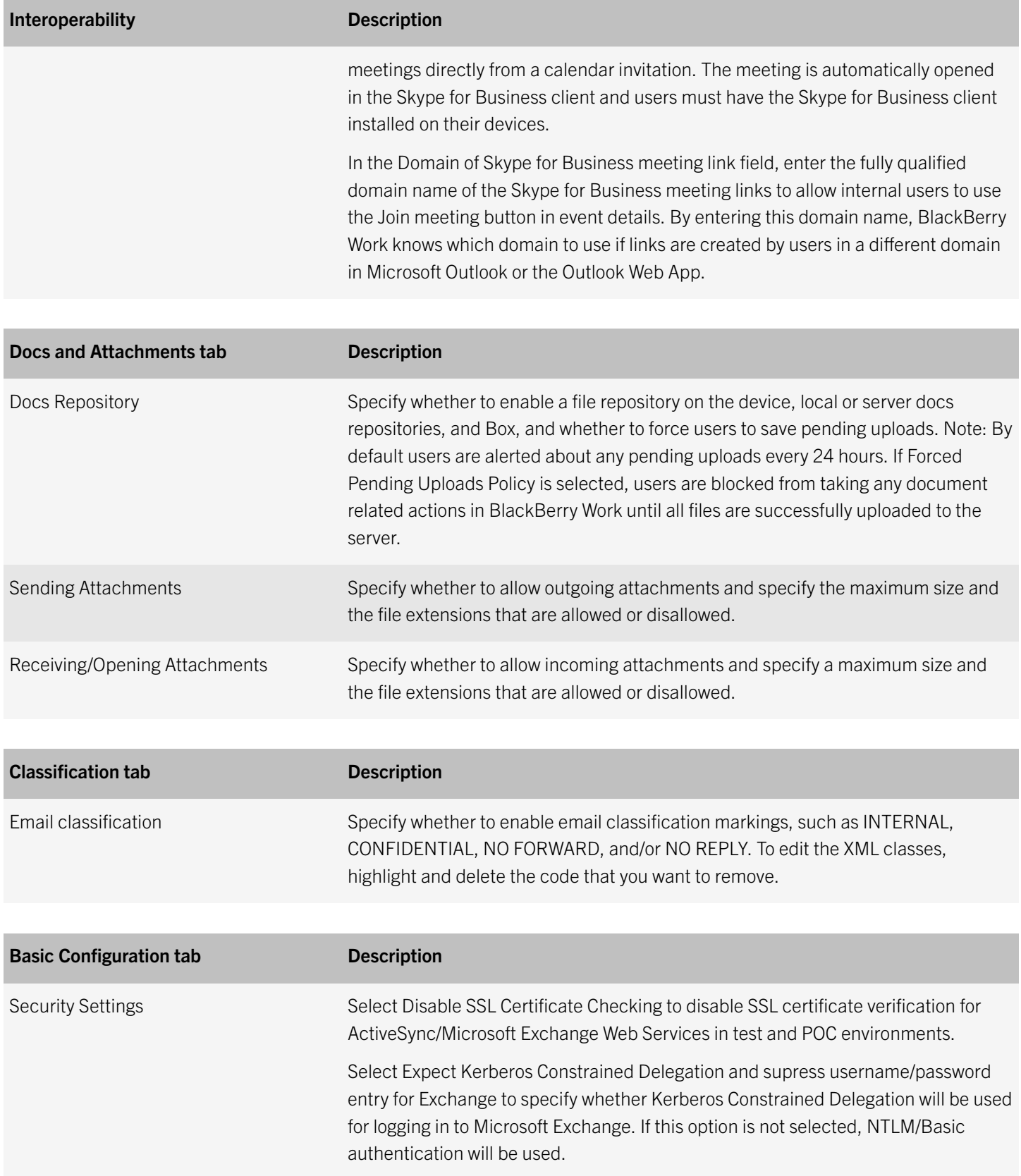

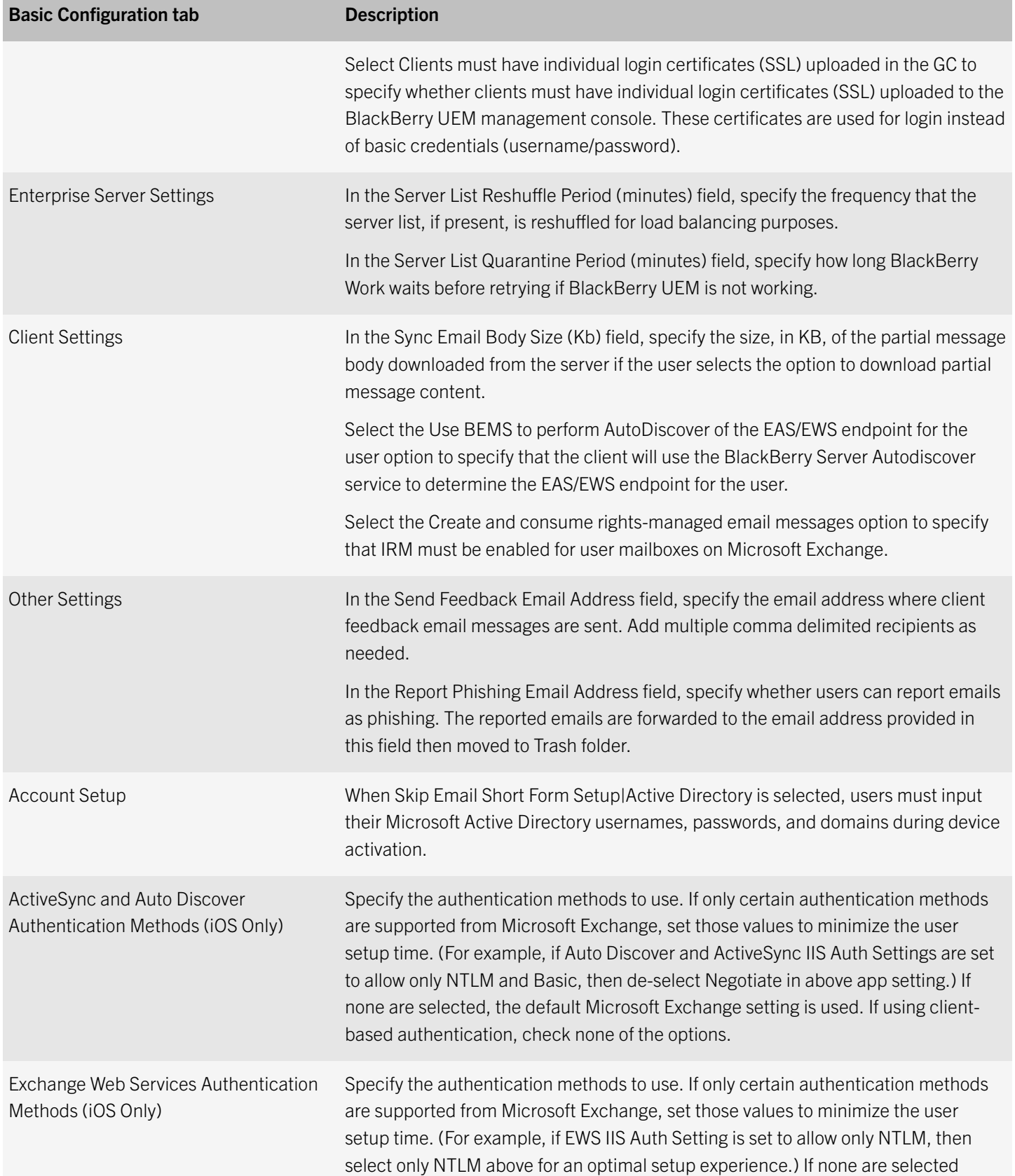

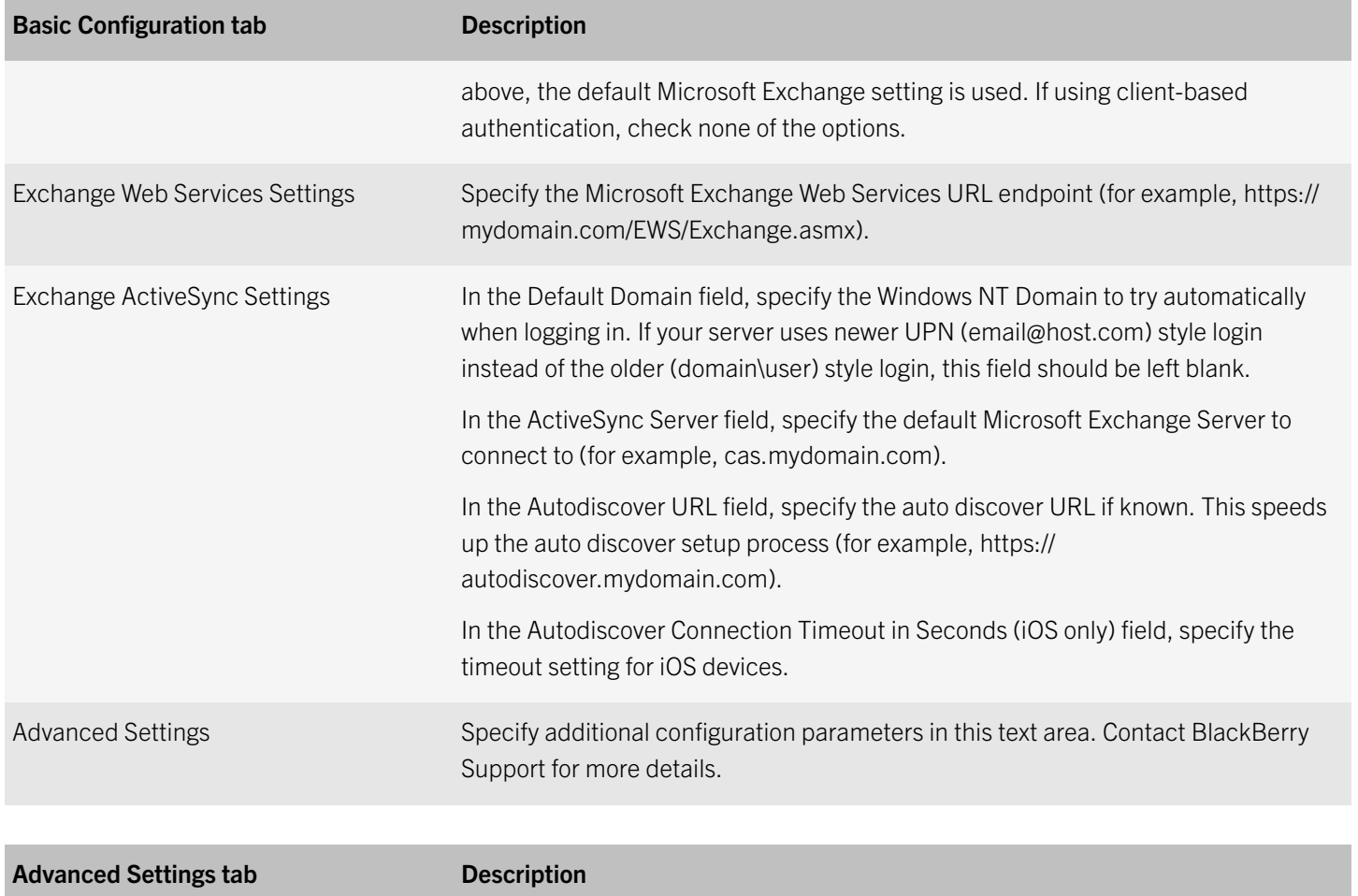

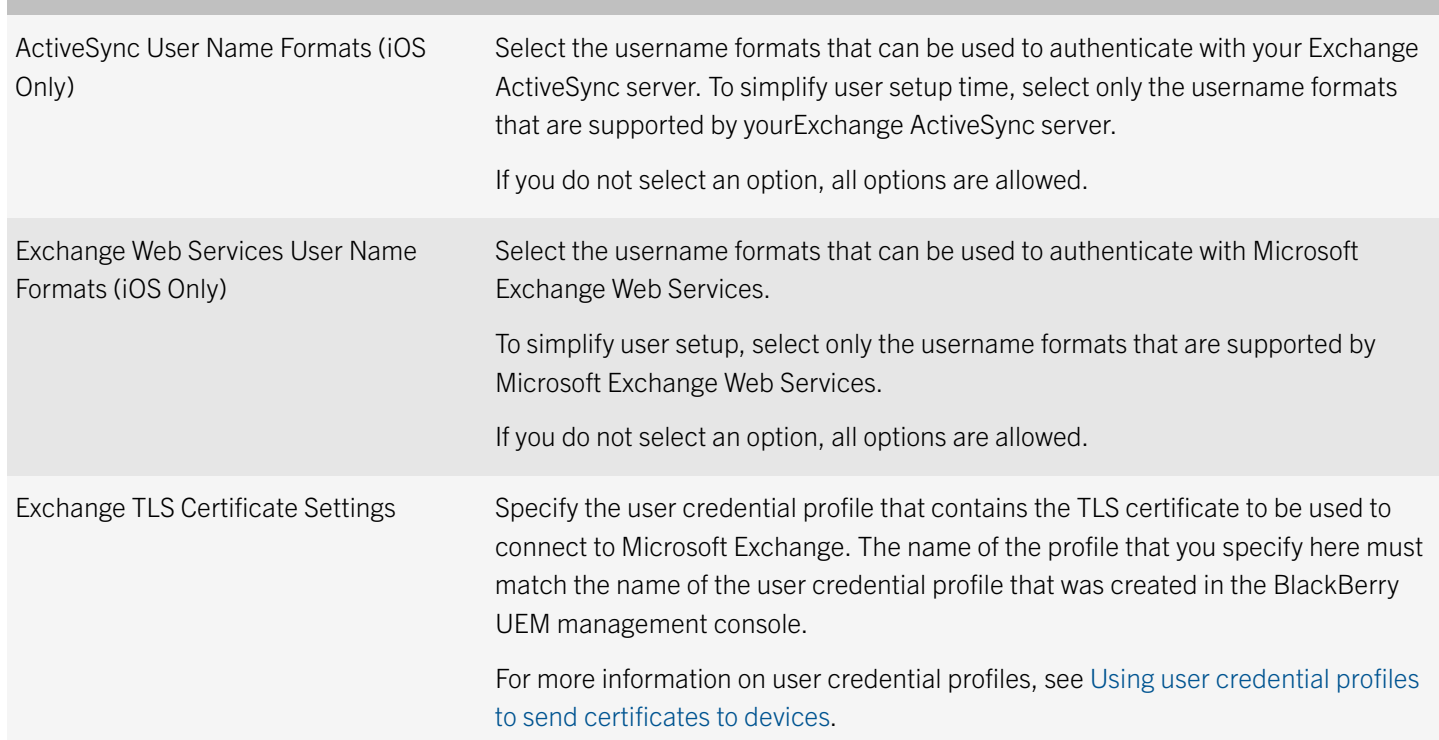

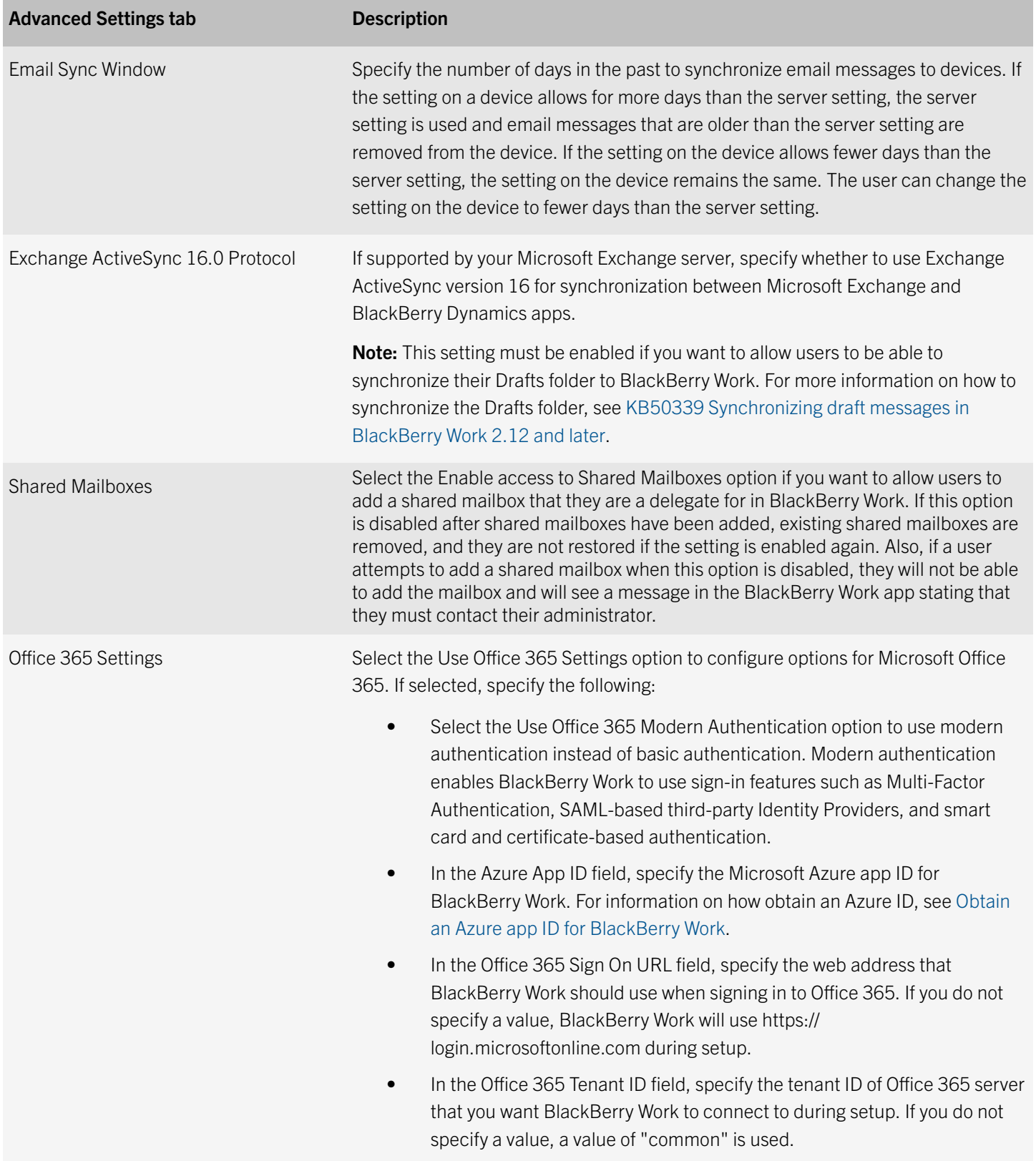

<span id="page-19-0"></span>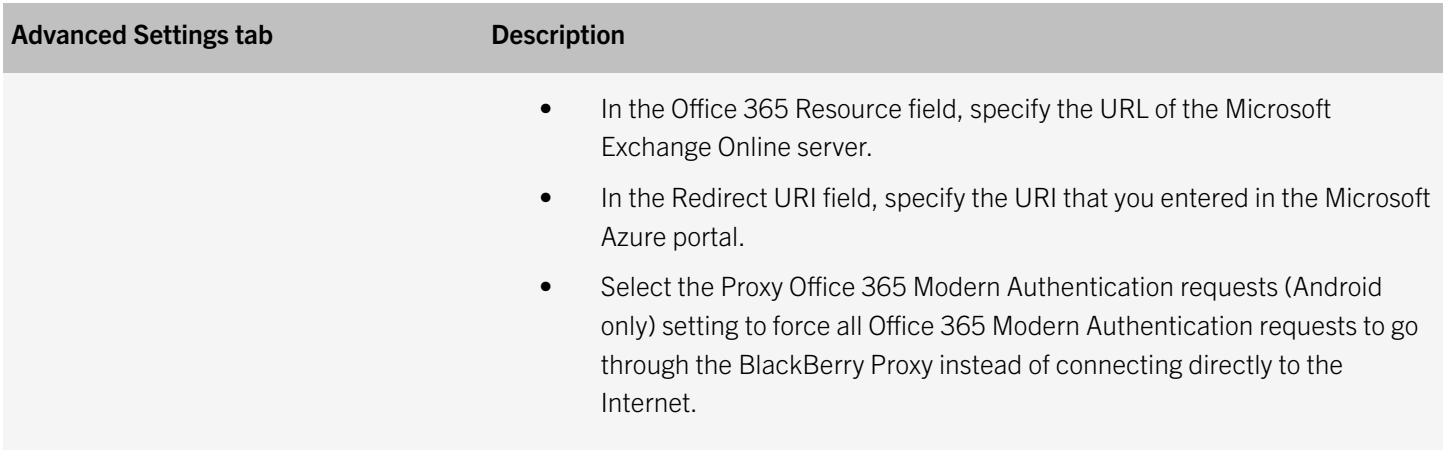

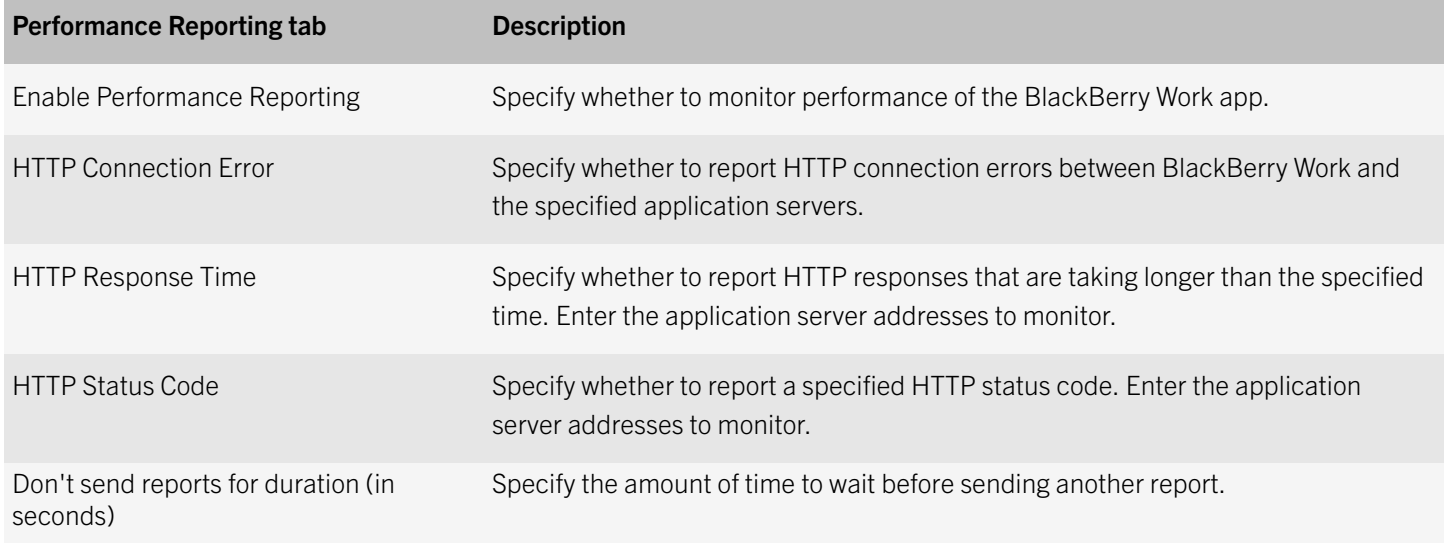

### Obtain an Azure app ID for BlackBerry Work

If you are configuring Office 365 settings in the app configuration for BlackBerry Work, you may need to obtain and copy the Azure app ID for BlackBerry Work.

- 1. Log on to portal.azure.com.
- 2. In the left column, click Azure Active Directory.
- 3. Click App registrations.
- 4. Click New application registration.
- 5. In the **Name** field, enter a name for the application. This is the name that users will see.
- 6. In the Application type drop-down list, select Native.
- 7. In the Redirect URI field, enter the following:
- com.blackberry.work://connect/o365/redirect
- 8. Click Create.
- 9. After the app has been created, in the toolbar under the name of the app, click **Settings**.
- 10. Under API Access, click Required permissions.
- 11. Click Add.
- 12. Click Select an API
- 13. Select Office 365 Exchange Online (Microsoft.Exchange).
- 14. Click Select.
- 15. Select the following permission for Office 365 Exchange Online (Microsoft.Exchange)
	- Access mailboxes as the signed-in user via Exchange Web Services
- 16. Click Select.
- 17. Click Done.
- 18. Click Add.
- 19. Click Select an API
- 20. Click Microsoft Graph.
- 21. Click Select.
- 22. Select the following permissions for Microsoft Graph:
	- Sign in and read user profile
	- Send mail as a user
- 23. Click Select.
- 24. Click Done.
- 25. Click Windows Azure Active Directory.
- 26. If it is not already selected, select Sign in and read user profile and then click Save if you changed the value.
- 27. Click Grant Permissions to apply the permissions for the app. These settings will not be applied to the app until you have granted the updated permissions.
- 28. Click Yes.

You can now copy the Application ID for the app that you created. It is located under the name of the app, in the Application ID field.

# <span id="page-21-0"></span>Configure BlackBerry Work connection settings

When you configure your environment for BlackBerry Work, you must add the necessary Exchange ActiveSync servers and BlackBerry Enterprise Mobility Server instances to the connectivity profiles that you have assigned to users that will install BlackBerry Work.

- 1. On the menu bar, click Policies and Profiles > Networks and Connections.
- 2. Click  $\pm$  beside BlackBerry Dynamics Connectivity profile to create a new connectivity profile or click on the Default connectivity profile to edit it.
- 3. In the Additional servers section, click  $\pm$ .
- 4. In the **Server** field, specify the FQDN of the Exchange ActiveSync server.
- 5. In the Port field, specify the port for the Exchange ActiveSync server. By default, the port number is 443.
- 6. In the Primary BlackBerry Proxy cluster drop-down list, specify the name of the BlackBerry Proxy cluster that you want to set as the primary cluster.
- 7. In the Secondary BlackBerry Proxy cluster drop-down list, specify the name of the BlackBerry Proxy cluster that you want to set as the secondary cluster.
- 8. Click Save.
- 9. In the Additional servers section, click  $\pm$ .
- 10. In the **Server** field, specify the FQDN of the BlackBerry Enterprise Mobility Server.
- 11. In the Port field, specify the port for the BlackBerry Enterprise Mobility Server. By default, the port number is 8080 or 8443.
- 12. In the **Primary BlackBerry Proxy cluster** drop-down list, specify the name of the BlackBerry Proxy cluster that you want to set as the primary cluster.
- 13. In the Secondary BlackBerry Proxy cluster drop-down list, specify the name of the BlackBerry Proxy cluster that you want to set as the secondary cluster.
- 14. Click Save
- 15. In the App servers section, click Add.
- 16. Search for and select BlackBerry Work.
- 17. Click Save.
- 18. In the table for the app, click  $\pm$ .
- 19. In the Server field, specify the FQDN of the BlackBerry Enterprise Mobility Server.
- 20. In the Port field, specify the port of the BlackBerry Proxy cluster that is used to access the BlackBerry Enterprise Mobility Server.
- <span id="page-22-0"></span>21. In the **Priority** drop-down list, specify the priority of the BlackBerry Proxy cluster that must be used to reach the domain.
- 22. In the Primary BlackBerry Proxy cluster drop-down list, specify the name of the BlackBerry Proxy cluster that you want to set as the primary cluster.
- 23. In the **Secondary BlackBerry Proxy cluster** drop-down list, specify the name of the BlackBerry Proxy cluster that you want to set as the secondary cluster.
- 24. Click Save.
- 25. Click Add or Save.

# Creating and managing user groups

A user group is a collection of related users who share common properties. Administering users as a group is more efficient than administering individual users because properties can be added, changed, or removed for all members of the group at the same time.

Users can belong to more than one group at a time. You can assign an IT policy, profiles, and apps in the management console when you create or update the settings for a user group. If the BlackBerry UEM domain supports BlackBerry OS (version 5.0 to 7.1) devices, you can also assign a BlackBerry OS IT policy, profiles, and software configurations.

You can create two types of user groups:

- Directory-linked groups link to groups in your company directory. Only directory user accounts can be members of a directory-linked group.
- Local groups are created and maintained in BlackBerry UEM and can have local user accounts and directory user accounts assigned to them.

After you create user groups, you can define a group as a member of another group. When you nest a group within a user group, members of the nested group inherit the properties of the user group. You create and maintain the nesting structure in BlackBerry UEM and you can nest both directory-linked groups and local groups within each type of user group.

### Creating directory-linked groups

You can create groups in BlackBerry UEM that are linked to one or more groups in your company directory. These BlackBerry UEM groups are called "directory-linked groups." Only directory user accounts can be members of a directory-linked group.

At a scheduled interval, BlackBerry UEM automatically synchronizes the membership of a directory-linked group with its associated company directory group (or groups). Users that were added or removed from the company directory group are added or removed from the directory-linked group.

Note: When users are moved into a company directory group that is linked to a directory-linked group, they are assigned the policies, profiles, and apps that are assigned to the group. When users are removed from a company directory group that is linked to a directory-linked group, the policies, profiles, and app are removed from the user.

Each directory-linked group can link to only a single company directory. For example, if BlackBerry UEM has two Microsoft Active Directory connections (A and B), and you create a directory-linked group that is linked to connection A, you can link only to directory groups from connection A. You must create new directory linked groups for any other directory connections.

To enable this feature, [see "Enable directory-linked groups" in the Configuration content.](http://help.blackberry.com/detectLang/blackberry-uem/12.9/configuration/enable-directory-linked-groups.html)[see "Enable directory-linked groups"](http://help.blackberry.com/detectLang/blackberry-uem-cloud/latest/configuration/enable-directory-linked-groups.html) [in the Configuration content.](http://help.blackberry.com/detectLang/blackberry-uem-cloud/latest/configuration/enable-directory-linked-groups.html)

Synchronizing directory-linked groups does not add or delete users in BlackBerry UEM. To allow BlackBerry UEM to create user accounts when new company directory users are created, you must enable and configure onboarding. For more information, [see "Enabling onboarding" in the Configuration content.](http://help.blackberry.com/detectLang/blackberry-uem/12.9/configuration/enabling-onboarding.html)[see "Enable onboarding" in the Configuration content.](http://help.blackberry.com/detectLang/blackberry-uem-cloud/latest/configuration/enabling-onboarding.html)

#### Create a directory-linked group

Before you begin: Enable directory-linked groups. For instructions, [see the Configuration content.](http://help.blackberry.com/detectLang/blackberry-uem/current/configuration/enable-directory-linked-groups.html)[see the Configuration](http://help.blackberry.com/detectLang/blackberry-uem-cloud/latest/configuration/enable-directory-linked-groups.html) [content.](http://help.blackberry.com/detectLang/blackberry-uem-cloud/latest/configuration/enable-directory-linked-groups.html)

- 1. On the menu bar, click Groups.
- 2. Click  $\overline{\mathbb{G}}$
- 3. Type the group name.
- 4. In the Linked directory groups section, perform the following actions:
	- a.  $Click +$ .
	- b. Type the name or partial name of the company directory group you want to link to.
	- c. If you have more than one company directory connection, select the connection that you want to search. After you have made this selection, the directory-linked group is permanently associated with the selected connection.
	- d.  $Click$   $Q$
	- e. Select the company directory group in the search results list.
	- f. Click **Add**. The company directory group displays in the list and the company directory connection the group is linked to displays beside the section title.
	- g. If necessary, select the Link nested groups check box. You can leave the check box unselected to link to all nested groups, or you can select the check box to allow the directory settings to control the number of nested groups.
	- h. Repeat these steps to link additional groups.
- 5. To assign a user role to the directory-linked group, perform the following actions:
	- a. In the **User role** section, click  $\pm$
	- b. In the drop-down list, click the name of the user role that you want to assign to the group.
	- c. Click Add.
- 6. To assign an IT policy or profile to the directory-linked group, perform the following actions:
	- a. In the IT policy and profiles section, click  $+$ .
- <span id="page-24-0"></span>b. Click IT policy or a profile type.
- c. In the drop-down list, click the name of the IT policy or profile that you want to assign to the group.
- d. Click Assign.
- 7. To assign an app to the directory-linked group, in the **Assigned apps** section, click  $\pm$ .
- 8. Search for the app.
- 9. In the search results, select the app.
- 10. Click Next.
- 11. In the **Disposition** drop-down list for the app, perform one of the following actions:
	- To install the app automatically on devices, and to prevent users from removing the app, select **Required**. This option is not available for BlackBerry apps.
	- To permit users to install and remove the app, select **Optional**.
- 12. For iOS devices, to assign per-app VPN settings to an app or app group, in the Per app VPN drop-down list for the app or app group, select the settings to associate with the app or app group.
- 13. Click Assign.
- 14. Click Add.

#### Add a company directory group to an existing directory-linked group

- 1. On the menu bar, click Groups.
- 2. Click the directory-linked group.
- 3. Click the **Settings** tab.
- 4. Click .
- 5. In the Linked directory groups section, click  $\pm$ .
- 6. Type the company directory group name.
- 7. Click Search.
- 8. Select the company directory group in the search results list.
- 9. Click Add.
- 10. If required, select Link nested groups.

### Create a local group

1. On the menu bar, click Groups.

#### 2. Click  $\mathbb{E}_4$ .

- 3. Type a name for the user group.
- 4. Optionally, type a description for the user group.
- 5. To assign a user role to the local group, perform the following actions:
	- a. In the User role section, click  $\pm$ .
	- b. In the drop-down list, click the name of the user role that you want to assign to the group.
	- c. Click Add.
- 6. To assign an IT policy or profile to the local group, perform the following actions:
	- a. In the IT policy and profiles section, click  $\pm$ .
	- b. Click IT policy or a profile type.
	- c. In the drop-down list, click the name of the IT policy or profile that you want to assign to the group.
	- d. Click Assign.
- 7. To assign an app to the user group, in the **Assigned apps** section, click  $\pm$ .
- 8. Search for the app.
- 9. In the search results, select the app.
- 10. Click Next.
- 11. In the Disposition drop-down list for the app, perform one of the following actions:
	- To install the app automatically on devices, and to prevent users from removing the app, select **Required**. This option is not available for BlackBerry apps.
	- To permit users to install and remove the app, select **Optional**.

Note: If the same app is assigned to a user account and to the user group that the user belongs to, the disposition of the app assigned to the user account takes precedence.

- 12. For iOS devices, to assign per-app VPN settings to an app or app group, in the Per app VPN drop-down list for the app or app group, select the settings to associate with the app or app group.
- 13. Click Assign.
- 14. When you are finished specifying the user group properties, click **Add**.

# <span id="page-26-0"></span>Assign the BlackBerry Dynamics profile to a user group

Before you begin: [Create a BlackBerry Dynamics profile](#page-5-0).

- 1. On the menu bar, click Groups.
- 2. Search for a user group.
- 3. In the search results, click the name of the user group.
- 4. In the IT policy and profiles section, click  $\pm$ .
- 5. Click BlackBerry Dynamics.
- 6. In the drop-down list, click the name of the profile that you want to assign to the group.
- 7. If a BlackBerry Dynamics profile is already assigned directly to the group, click Replace. Otherwise, click Assign.

# Assign an app to a user group

When you assign apps to a user group, the apps are made available to any applicable devices that the members of the user group have activated. You can also assign apps to user groups for device types that the members of the user group have not activated yet. This makes sure that if any member of the group activates a different device type in the future, the proper apps are made available to new devices.

If a user account is a member of multiple user groups that have the same apps or app groups assigned to them, only one instance of the app or app group appears in the list of assigned apps for that user account. The same app can be assigned directly to the user account, or inherited from user groups or device groups. The settings for the app (for example, whether the app is required) are assigned based on priority. Device groups have the highest priority, then user accounts, then user groups.

#### Before you begin:

- Add the app to the available app list.
- Optionally, add the apps to an app group.
- 1. On the menu bar, click Groups > User.
- 2. In the group list, click the name of the user group.
- 3. In the **Assigned apps** section, click  $\pm$ .
- 4. In the search field, type the app name, vendor, or URL of the app that you want to add.
- 5. Select the check box beside the apps or app group that you want to assign to the user group.
- 6. Click Next.
- <span id="page-27-0"></span>7. In the Disposition drop-down list for the app, perform one of the following actions:
	- To require users to install the app, select Required.
	- To permit users to install and remove the app, select **Optional**.

Note: If the same app is assigned to a user account, a user group that the user belongs to, and the device group the device belongs to, the disposition of the app assigned in the device group takes precedence.

- 8. For iOS devices, to assign per-app VPN settings to an app or app group, in the Per app VPN drop-down list for the app or app group, select the settings to associate with the app or app group.
- 9. For iOS and Android devices, if there is an available app configuration, select the app configuration to assign to the app.
- 10. Perform one of the following tasks:

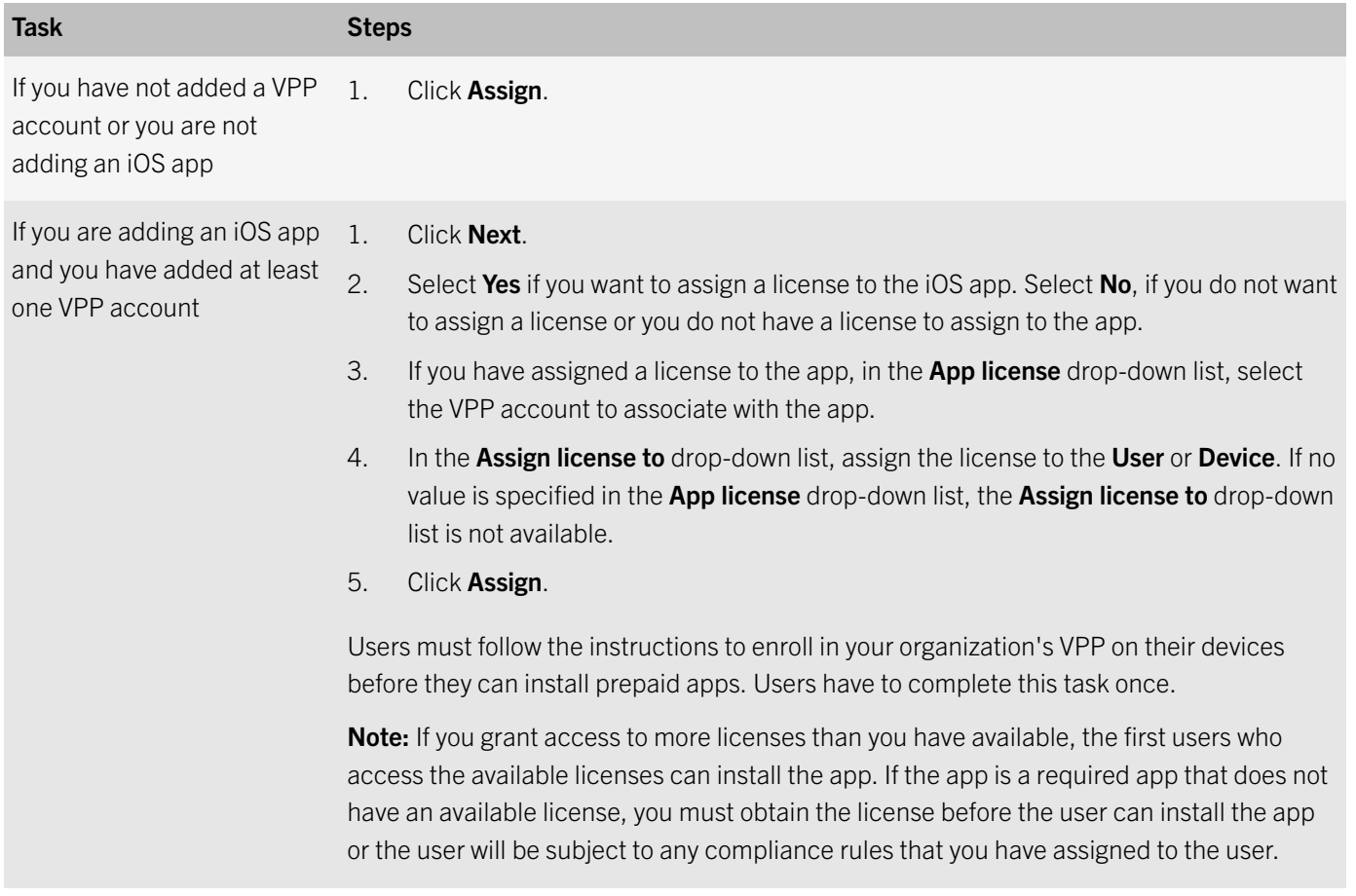

# Connect Good Mobile Control to BlackBerry UEM

You can import users from Good Mobile Control to BlackBerry UEM and assign them to a user group in BlackBerry UEM.

#### <span id="page-28-0"></span>Before you begin:

- If you are migrating Microsoft Active Directory users, you must connect BlackBerry UEM to the same Active Directory instance that you are using with Good Mobile Control.
- 1. In Good Mobile Control, click Settings > Enterprise Servers.
- 2. Click Add.
- 3. In the URL field, type the WSDL URL of the BlackBerry UEM console that you want to connect to and enter the log in credentials for the BlackBerry UEM administrator account that you want to use. The WSDL URL is the host name and port number 18084. For example, https://*<hostname>*:18084.
- 4. Select the Enable automatic import of users in BlackBerry UEM option, if you want to allow users to be automatically added to BlackBerry UEM. When this option is selected, users are imported into BlackBerry UEM when they activate their first BlackBerry Dynamics app.
- 5. Select the user group to add the user to in BlackBerry UEM. Make sure that you select a user group that has the BlackBerry Work app assigned to it.

## Steps to migrate users

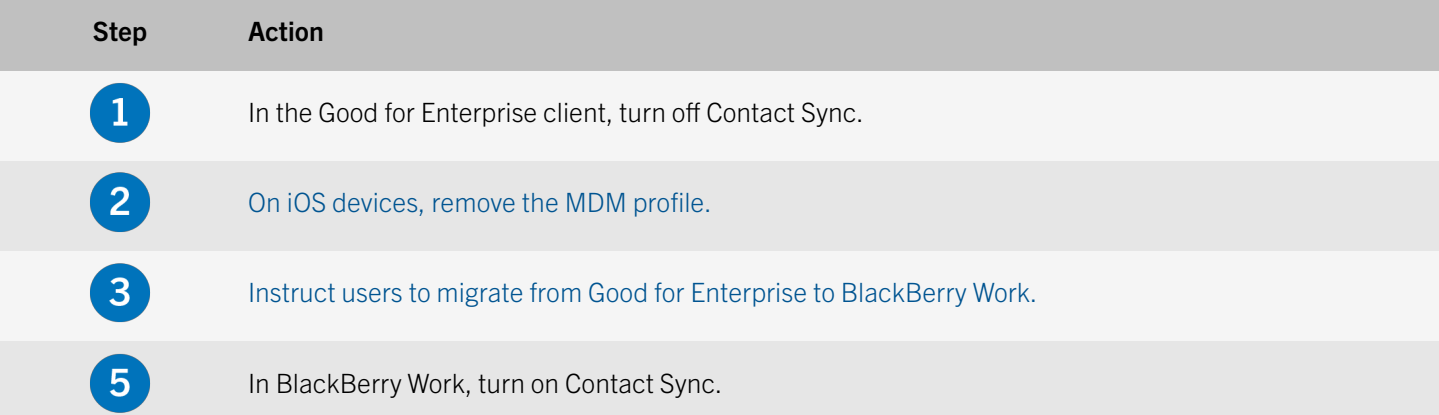

### Remove the GFE MDM profile on iOS devices

Because iOS devices can only have one MDM profile installed, users with MDM managed iOS devices must remove the GFE MDM Profile. Users must complete the following steps to remove the profile:

- 1. Tap Settings > General > Profiles & Device Management.
- 2. In the Mobile Device Management section, tap GFE MDM Profile.
- 3. Tap Remove Management.

### <span id="page-29-0"></span>Migrate from Good for Enterprise to BlackBerry Work

You can send the following instructions to users that are migrating from Good for Enterprise to BlackBerry Work.

- 1. Open the BlackBerry Work app.
- 2. Tap Set up using Good for Enterprise Auth Delegate.
- 3. On the Work is requesting setup screen, click OK. Wait while the app is activated.
- 4. When you are prompted, create a password for BlackBerry Work.
- 5. Tap I agree to accept the license agreement.
- 6. Enter the login credentials for your email account.
- 7. Tap **Next**. Wait while the account information is synchronized.
- 8. When you are prompted, tap the BlackBerry Dynamics Launcher icon.

The BlackBerry Work app synchronizes your email messages.

# Decommissioning Good for Enterprise

Good for Enterprise and BlackBerry Work can co-exist on the same device. Depending on your organization's mobile device policies, you can allow a transition period for users to become familiar with BlackBerry Work while they still have access to their email and calendar from Good for Enterprise. You can eventually end the transition period using one of the following approaches.

Hard cutoff: You schedule a concrete cutoff date after which cannot access Good for Enterprise. The hard cutoff date is applied and enforced using the Wipe Container option in Good Mobile Control. Notify your users of the impending change through any standard communication channel that your organization uses. Immediately after the cutoff date, users must use BlackBerry Work to access the functionality previously provided by Good for Enterprise. Another option is to modify the policy for end users to make BlackBerry Work the authentication delegate. When the change goes into effect, users cannot use Good for Enterprise without downloading and provisioning BlackBerry Work. When users download and activate BlackBerry Work, they are prompted to create a new password for the new app, where Good for Enterprise and every other BlackBerry Dynamics app will use BlackBerry Work as the authentication delegate.

Soft cutoff: You let your end users choose when to move to the new platform. You provision them in advance to use BlackBerry Work after you create a compliance policy in Good Mobile Control to wipe Good for Enterprise when that device has not connected to the NOC after a set number of days. User entitlement to Good for Enterprise is then removed from the device. The Good for Enterprise app will still need to be uninstalled by the user.

In both cases—hard cutoff or soft cutoff—you can monitor the adoption of BlackBerry Work and the lack of Good for Enterprise usage in the various reports available in Good Mobile Control. For information on how to create and view reports, see the [Good](http://help.blackberry.com/en/gmm-exchange/current/gmm-exchange-ews-administration-guide/Good_Mobile_Messaging_Administration_Guide.pdf) [Mobile Messaging Administrator's Guide](http://help.blackberry.com/en/gmm-exchange/current/gmm-exchange-ews-administration-guide/Good_Mobile_Messaging_Administration_Guide.pdf). You can then proactively remove Good for Enterprise from your users' devices or wait for the migration to happen organically.

For guidance on decommissioning the Good Mobile Messaging server, see the [Good Mobile Messaging Administrator's Guide.](http://help.blackberry.com/en/gmm-exchange/current/gmm-exchange-ews-administration-guide/Good_Mobile_Messaging_Administration_Guide.pdf)

# <span id="page-31-0"></span>Legal notice

©2018 BlackBerry Limited. Trademarks, including but not limited to BLACKBERRY, BBM, BES, EMBLEM Design, ATHOC, MOVIRTU and SECUSMART are the trademarks or registered trademarks of BlackBerry Limited, its subsidiaries and/or affiliates, used under license, and the exclusive rights to such trademarks are expressly reserved. All other trademarks are the property of their respective owners.

Android is a trademark of Google Inc. iOS is a trademark of Cisco Systems, Inc. and/or its affiliates in the U.S. and certain other countries. iOS® is used under license by Apple Inc. MicrosoftLync, and SharePoint are either registered trademarks or trademarks of Microsoft Corporation in the United States and/or other countries. All other trademarks are the property of their respective owners.

This documentation including all documentation incorporated by reference herein such as documentation provided or made available on the BlackBerry website provided or made accessible "AS IS" and "AS AVAILABLE" and without condition, endorsement, guarantee, representation, or warranty of any kind by BlackBerry Limited and its affiliated companies ("BlackBerry") and BlackBerry assumes no responsibility for any typographical, technical, or other inaccuracies, errors, or omissions in this documentation. In order to protect BlackBerry proprietary and confidential information and/or trade secrets, this documentation may describe some aspects of BlackBerry technology in generalized terms. BlackBerry reserves the right to periodically change information that is contained in this documentation; however, BlackBerry makes no commitment to provide any such changes, updates, enhancements, or other additions to this documentation to you in a timely manner or at all.

This documentation might contain references to third-party sources of information, hardware or software, products or services including components and content such as content protected by copyright and/or third-party websites (collectively the "Third Party Products and Services"). BlackBerry does not control, and is not responsible for, any Third Party Products and Services including, without limitation the content, accuracy, copyright compliance, compatibility, performance, trustworthiness, legality, decency, links, or any other aspect of Third Party Products and Services. The inclusion of a reference to Third Party Products and Services in this documentation does not imply endorsement by BlackBerry of the Third Party Products and Services or the third party in any way.

EXCEPT TO THE EXTENT SPECIFICALLY PROHIBITED BY APPLICABLE LAW IN YOUR JURISDICTION, ALL CONDITIONS, ENDORSEMENTS, GUARANTEES, REPRESENTATIONS, OR WARRANTIES OF ANY KIND, EXPRESS OR IMPLIED, INCLUDING WITHOUT LIMITATION, ANY CONDITIONS, ENDORSEMENTS, GUARANTEES, REPRESENTATIONS OR WARRANTIES OF DURABILITY, FITNESS FOR A PARTICULAR PURPOSE OR USE, MERCHANTABILITY, MERCHANTABLE QUALITY, NON-INFRINGEMENT, SATISFACTORY QUALITY, OR TITLE, OR ARISING FROM A STATUTE OR CUSTOM OR A COURSE OF DEALING OR USAGE OF TRADE, OR RELATED TO THE DOCUMENTATION OR ITS USE, OR PERFORMANCE OR NON-PERFORMANCE OF ANY SOFTWARE, HARDWARE, SERVICE, OR ANY THIRD PARTY PRODUCTS AND SERVICES REFERENCED HEREIN, ARE HEREBY EXCLUDED. YOU MAY ALSO HAVE OTHER RIGHTS THAT VARY BY STATE OR PROVINCE. SOME JURISDICTIONS MAY NOT ALLOW THE EXCLUSION OR LIMITATION OF IMPLIED WARRANTIES AND CONDITIONS. TO THE EXTENT PERMITTED BY LAW, ANY IMPLIED WARRANTIES OR CONDITIONS RELATING TO THE DOCUMENTATION TO THE EXTENT THEY CANNOT BE EXCLUDED AS SET OUT ABOVE, BUT CAN BE LIMITED, ARE HEREBY LIMITED TO NINETY (90) DAYS FROM THE DATE YOU FIRST ACQUIRED THE DOCUMENTATION OR THE ITEM THAT IS THE SUBJECT OF THE CLAIM.

TO THE MAXIMUM EXTENT PERMITTED BY APPLICABLE LAW IN YOUR JURISDICTION, IN NO EVENT SHALL BLACKBERRY BE LIABLE FOR ANY TYPE OF DAMAGES RELATED TO THIS DOCUMENTATION OR ITS USE, OR PERFORMANCE OR NON-

PERFORMANCE OF ANY SOFTWARE, HARDWARE, SERVICE, OR ANY THIRD PARTY PRODUCTS AND SERVICES REFERENCED HEREIN INCLUDING WITHOUT LIMITATION ANY OF THE FOLLOWING DAMAGES: DIRECT, CONSEQUENTIAL, EXEMPLARY, INCIDENTAL, INDIRECT, SPECIAL, PUNITIVE, OR AGGRAVATED DAMAGES, DAMAGES FOR LOSS OF PROFITS OR REVENUES, FAILURE TO REALIZE ANY EXPECTED SAVINGS, BUSINESS INTERRUPTION, LOSS OF BUSINESS INFORMATION, LOSS OF BUSINESS OPPORTUNITY, OR CORRUPTION OR LOSS OF DATA, FAILURES TO TRANSMIT OR RECEIVE ANY DATA, PROBLEMS ASSOCIATED WITH ANY APPLICATIONS USED IN CONJUNCTION WITH BLACKBERRY PRODUCTS OR SERVICES, DOWNTIME COSTS, LOSS OF THE USE OF BLACKBERRY PRODUCTS OR SERVICES OR ANY PORTION THEREOF OR OF ANY AIRTIME SERVICES, COST OF SUBSTITUTE GOODS, COSTS OF COVER, FACILITIES OR SERVICES, COST OF CAPITAL, OR OTHER SIMILAR PECUNIARY LOSSES, WHETHER OR NOT SUCH DAMAGES WERE FORESEEN OR UNFORESEEN, AND EVEN IF BLACKBERRY HAS BEEN ADVISED OF THE POSSIBILITY OF SUCH DAMAGES.

TO THE MAXIMUM EXTENT PERMITTED BY APPLICABLE LAW IN YOUR JURISDICTION, BLACKBERRY SHALL HAVE NO OTHER OBLIGATION, DUTY, OR LIABILITY WHATSOEVER IN CONTRACT, TORT, OR OTHERWISE TO YOU INCLUDING ANY LIABILITY FOR NEGLIGENCE OR STRICT LIABILITY.

THE LIMITATIONS, EXCLUSIONS, AND DISCLAIMERS HEREIN SHALL APPLY: (A) IRRESPECTIVE OF THE NATURE OF THE CAUSE OF ACTION, DEMAND, OR ACTION BY YOU INCLUDING BUT NOT LIMITED TO BREACH OF CONTRACT, NEGLIGENCE, TORT, STRICT LIABILITY OR ANY OTHER LEGAL THEORY AND SHALL SURVIVE A FUNDAMENTAL BREACH OR BREACHES OR THE FAILURE OF THE ESSENTIAL PURPOSE OF THIS AGREEMENT OR OF ANY REMEDY CONTAINED HEREIN; AND (B) TO BLACKBERRY AND ITS AFFILIATED COMPANIES, THEIR SUCCESSORS, ASSIGNS, AGENTS, SUPPLIERS (INCLUDING AIRTIME SERVICE PROVIDERS), AUTHORIZED BLACKBERRY DISTRIBUTORS (ALSO INCLUDING AIRTIME SERVICE PROVIDERS) AND THEIR RESPECTIVE DIRECTORS, EMPLOYEES, AND INDEPENDENT CONTRACTORS.

IN ADDITION TO THE LIMITATIONS AND EXCLUSIONS SET OUT ABOVE, IN NO EVENT SHALL ANY DIRECTOR, EMPLOYEE, AGENT, DISTRIBUTOR, SUPPLIER, INDEPENDENT CONTRACTOR OF BLACKBERRY OR ANY AFFILIATES OF BLACKBERRY HAVE ANY LIABILITY ARISING FROM OR RELATED TO THE DOCUMENTATION.

Prior to subscribing for, installing, or using any Third Party Products and Services, it is your responsibility to ensure that your airtime service provider has agreed to support all of their features. Some airtime service providers might not offer Internet browsing functionality with a subscription to the BlackBerry® Internet Service. Check with your service provider for availability, roaming arrangements, service plans and features. Installation or use of Third Party Products and Services with BlackBerry's products and services may require one or more patent, trademark, copyright, or other licenses in order to avoid infringement or violation of third party rights. You are solely responsible for determining whether to use Third Party Products and Services and if any third party licenses are required to do so. If required you are responsible for acquiring them. You should not install or use Third Party Products and Services until all necessary licenses have been acquired. Any Third Party Products and Services that are provided with BlackBerry's products and services are provided as a convenience to you and are provided "AS IS" with no express or implied conditions, endorsements, guarantees, representations, or warranties of any kind by BlackBerry and BlackBerry assumes no liability whatsoever, in relation thereto. Your use of Third Party Products and Services shall be governed by and subject to you agreeing to the terms of separate licenses and other agreements applicable thereto with third parties, except to the extent expressly covered by a license or other agreement with BlackBerry.

The terms of use of any BlackBerry product or service are set out in a separate license or other agreement with BlackBerry applicable thereto. NOTHING IN THIS DOCUMENTATION IS INTENDED TO SUPERSEDE ANY EXPRESS WRITTEN AGREEMENTS OR WARRANTIES PROVIDED BY BLACKBERRY FOR PORTIONS OF ANY BLACKBERRY PRODUCT OR SERVICE OTHER THAN THIS DOCUMENTATION.

BlackBerry Enterprise Software incorporates certain third-party software. The license and copyright information associated with this software is available at [http://worldwide.blackberry.com/legal/thirdpartysoftware.jsp.](http://worldwide.blackberry.com/legal/thirdpartysoftware.jsp)

BlackBerry Limited 2200 University Avenue East Waterloo, Ontario Canada N2K 0A7

BlackBerry UK Limited 200 Bath Road Slough, Berkshire SL1 3XE United Kingdom

Published in Canada